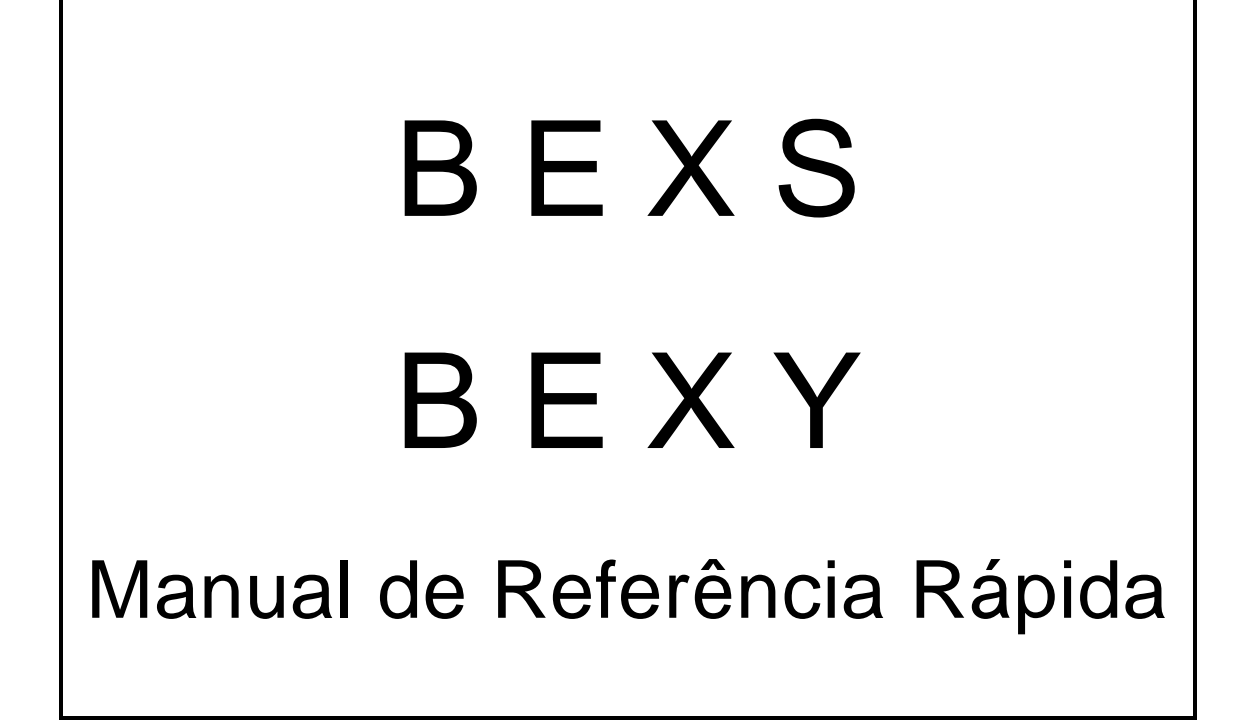

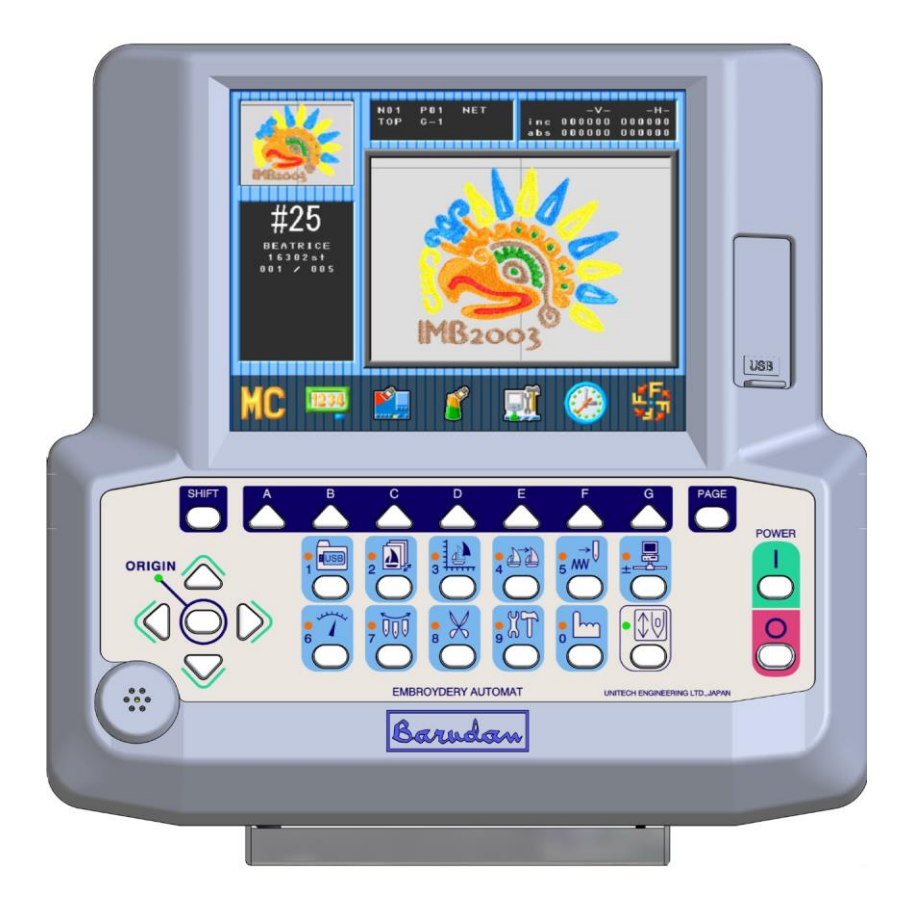

Junho, 2017

# **Teclas do Painel**

![](_page_1_Picture_1.jpeg)

#### **Tecla USB**

 Entra no menu USB para ler pen drives e salvar bordados na memória da máquina. Tecla numérica : **1**

![](_page_1_Picture_4.jpeg)

#### **Tecla de Memória**

 Mostra as 100 posições de memória da máquina. Tecla numérica: **2**

#### **Tecla de Edição**

 Menu com ferramentas para preparar o bordado para ser bordado. Tecla numérica: **3**

![](_page_1_Picture_10.jpeg)

#### **Tecla de Cores**

Mostra os códigos de troca de cor na memória do bordado e permite a sua alteração. Tecla numérica: **4**

![](_page_1_Picture_13.jpeg)

#### **Tecla Float (Flutuar/Avançar)**

 Adianta ou atrasa o bordado sem costurar. Tecla numérica: **5**

![](_page_1_Picture_16.jpeg)

#### **Tecla de Rede**

 Troca informações com um servidor e transfere bordados. Tecla numérica: **± (mais ou menos)**

![](_page_1_Picture_19.jpeg)

#### **Tecla de Velocidade**

 Varia a velocidade da máquina. Tecla numérica: **6**

![](_page_1_Picture_22.jpeg)

# **Tecla para Troca de Agulha**

 Troca manualmente as agulhas. Tecla numérica: **7**

![](_page_1_Picture_25.jpeg)

#### **Tecla de Serviço**

 Ferramentas de configuração da máquina e do painel. Tecla numérica: **9**

![](_page_1_Figure_28.jpeg)

#### **Tecla Manual**

Mostra as operações manuais e ferramentas de configuração da máquina. Tecla numérica: **0**

#### **Tecla Drive**

Quando a luz na tecla está piscando, a máquina não está em modo de bordado (drive). Pressione a tecla e a máquina fica pronta para bordar..

#### **1°- Gravar um Bordado a partir do Pen Drive (USB)**

- 1. Insira o Pen Drive na porta USB localizada ao lado da tela (display). Esta porta é a USB <1>.
- 2. Pressione a **tecla 1 de leitura (USB).**

![](_page_2_Picture_3.jpeg)

- 3. Utilize as **teclas setas** para escolher a pasta que contenha o bordado desejado.
- 4. Pressione a **tecla de Origem** para abrir a pasta e visualizar os bordados.
- 5. Utilize as **teclas setas** para selecionar o bordado desejado.
- 6. Pressione a tecla G para executar a operação.

![](_page_2_Picture_8.jpeg)

#### Nota:

As instruções acima indicam a utilização da porta USB <1>. Caso por algum motivo as demais portas forem ser utilizadas favor consultar um técnico ou o capítulo 5 do manual completo.

## **2°- Gravar um Bordado do Painel para o Pen Drive (USB)**

- 1. Insira o Pen Drive na porta USB localizada ao lado da tela (display). Esta porta é a USB <1>.
- 2. Pressione a **tecla 1 de leitura (USB).**
- 3. Pressione a tecla A.

![](_page_3_Figure_4.jpeg)

- 4. Utilize as **teclas setas** para escolher a pasta onde o bordado deverá ser gravado.
- 5. Pressione a **tecla F** para visualizar o conteúdo da pasta.
- 6. Pressione a **tecla E** para alternar entre as pastas do Pen Drive e os bordados da memória do painel. Caso necessário selecione um outro bordado do painel para ser gravado.
- 7. Pressione a tecla G para executar a operação.

![](_page_3_Picture_9.jpeg)

Tecla para Leitura e Gravação de Bordados

![](_page_3_Picture_11.jpeg)

Teclas A

![](_page_3_Picture_13.jpeg)

Executar

#### Nota:

As instruções acima indicam a utilização da porta USB <1>. Caso por algum motivo as demais portas forem ser utilizadas favor consultar um técnico ou o capítulo 5 do manual completo.

## **3°- Programação Rápida da seqüência das cores do Bordado (F-List)**

1. Pressione a **tecla 3 de edição**.

![](_page_4_Picture_2.jpeg)

- 2. Utilize as **teclas setas** e selecione o bordado.
- 3. Pressione a **tecla C (F-List)**.
- 4. Caso na tabela não exista nos primeiros pontos do bordado a primeira cor, siga com as setas até "START".
- 5. Aperte e segure a **tecla de origem**.
- 6. Em seguida altere a seqüência das trocas de cor com as **teclas setas** e as **teclas A & B**.
- 7. Pressione a **tecla 3 de edição** para sair.
- 8. Pressione a **tecla A (Yes)** para confirmar as alterações.

![](_page_4_Picture_10.jpeg)

![](_page_4_Picture_11.jpeg)

Yes

# **4°- Características do Bordado**

- 1. Aperte a Tecla 2 de memória
- 2. Escolha o bordado com as Teclas Setas
- 3. Aperte a s Tecla B para visualizar o tamanho de bordado e etc...

![](_page_5_Picture_4.jpeg)

Memória

![](_page_5_Picture_6.jpeg)

 $\mathbb{R}$ 

![](_page_5_Picture_7.jpeg)

Características do Bordado

![](_page_5_Picture_121.jpeg)

## **5°- Programa**

Escala, Rotacão, Angulo, Troca Rápida. Mover o pantógrafo quando tiver aplique. Mover o pantógrafo quando termina o bordado (off-set).

1. Pressione a **tecla 3 de edição**

![](_page_6_Picture_3.jpeg)

- 2. Utilize as **teclas setas** e selecione um bordado
- 3. Pressione a **tecla B (Programa)**
- 4. Escolha com as **teclas setas** a opção desejada e altere os valores com as **teclas + / -.**
	- 4.1. Escala do Bordado na largura
	- 4.2. Escala do Bordado na altura
	- 4.3. Rotação em 90 graus
	- 4.4. Rotação em ângulo
	- 4.5. Não alterar
	- 4.6. Troca Rápida ( $0 =$  não e 1~3 = sim)
	- 4.7. Aplique ( $0 = n$ ão e 1 = sim) (sair para colocar o aplique)
	- 4.8. Distância do pantógrafo para frente para colocar o aplique
	- 4.9. Distância do pantógrafo lateral para colocar o aplique
	- 4.10. Frame/Off-set (0 = não e 1 = sim) (sair quando termina o bordado)
	- 4.11. Distância do pantógrafo para frente no final do bordado
	- 4.12. Distância do pantógrafo lateral no final do bordado
	- 4.13. Para máquinas com bastidor de bonés
	- 4.14. Não alterar
	- 4.15. Não alterar
	- 4.16. Matriz/Repetição ( $0 =$  não e  $1 = \text{sim}$ )
	- 4.17. Número de repetições na largura
	- 4.18. Número de repetições na altura
	- 4.19. Espaço entre as repetições na largura
	- 4.20. Espaço entre as repetições na altura
	- 4.21. Inicio da direção da repetição
	- 4.22. Não alterar
- 5. Pressione a **tecla C** para verificar as alterações.
- 6. Pressione a **tecla 3 de edição**.
- 7. Pressione a **tecla A (Yes)** para confirmar as alterações.

![](_page_7_Picture_0.jpeg)

Tecla de Edição

![](_page_7_Picture_2.jpeg)

Teclas Setas

![](_page_7_Picture_4.jpeg)

Programa

![](_page_7_Picture_6.jpeg)

Teclas Setas

![](_page_7_Picture_8.jpeg)

Selecione os valores

![](_page_7_Picture_10.jpeg)

Verificar as alterações

![](_page_7_Picture_12.jpeg)

Tecla de Edição

Yes

#### Nota

Não há compensação de pontos na alteração da escala do bordado, ou seja, aumentando ou diminuindo o bordado, o mesmo continuará com a mesma quantidade de pontos.

Para alterar o bordado com compensação de pontos utilize a opção **"DSP".**

# **6°- Troca Rápida**

![](_page_8_Picture_1.jpeg)

- 1. Pressione a **tecla 3 de edição**
- 2. Utiliza as **teclas setas** e selecione um bordado/bordado
- 3. Pressione a **tecla B (Programa)**
- 4. Escolha com as **teclas setas** a opção **06 socks** e altere os valores com as **teclas + / -**como abaixo.
	- 0 Troca rápida desligada
	- 1 Troca rápida com bordados no mesmo sentido.
	- 2 Troca rápida com bordados espelhados
	- 3 Troca rápida com bordados rotacionados em 180º
- 5. Pressione a **tecla C** para verificar as alterações.
- 6. Pressione a **tecla 3 de edição**.
- 7. Pressione a **tecla A (Yes)** para confirmar as alterações.

![](_page_8_Picture_13.jpeg)

- 8. Siga as instruções do **6º passo** abaixo para encontrar a origem do primeiro bordado na parte da frente.
- 9. Em seguida, mova o pantógrafo para segunda origem na parte de trás.
- 10. Acione a **Barra** para iniciar o bordado. A partir deste momento a máquina irá trocar automaticamente entre as duas origens programadas, sem parar.

**NOTA: Se não for indicada o local da segunda origem irá aparecer a mensagem de erro A26 ao acionar a Barra.**

## **7°- Escolher um Bordado da Memória, fazer o Contorno**

#### **ou Perímetro e Iniciar**

1. Pressione a **tecla 2 de memória**.

![](_page_9_Picture_3.jpeg)

- 2. Utilize as **teclas setas** e selecione o bordado.
- 3. Pressione a **tecla Drive**. Led aceso/Tela Verde = Drive acionado Led piscando/Tela Azul = Drive abortado
- 4. Com as **teclas setas** posicione o bordado dentro do bastidor adequado. É possível utilizar a opçãp de bastidores na tela para facilitar ainda mais a operação.
- 5. Pressione a **tecla A (Contorno)**.
- 6. Pressione a **tecla F para executar o perímetro** ou a **tecla G** para executar o contorno.
- 7. A máquina iniciará o traçado do bordado. Verifique se o mesmo está corretamente posicionador dentro do bastidor.
- 8. Se estiver ok, inicie o bordado

![](_page_9_Picture_11.jpeg)

# **8º- Apagar Bordados da Memória**

1. Pressione a **tecla 2 de memória**.

![](_page_10_Picture_2.jpeg)

- 2. Pressione a **tecla A (apagar memória).**
- 3. Escolha o bordado com as **teclas setas**.
- 4. Pressione **a tecla F** (para apagar somente aquela memória)
- 5. Pressione as **teclas E e F** (para apagar todas as memórias).

![](_page_10_Picture_7.jpeg)

Tecla de Memória

![](_page_10_Picture_9.jpeg)

Tecla Setas

![](_page_10_Picture_11.jpeg)

Apagar Bordado

![](_page_10_Picture_13.jpeg)

Tecla Setas

![](_page_10_Picture_15.jpeg)

Apagar um bordado.

![](_page_10_Picture_17.jpeg)

Apagar todos os bordados

## **9º- Produção**

- $\cdot$  ) 1. Pressione a **tecla 2 de memória**.
- 2. Pressione a **tecla D (produção).**
- 3. Verifique a produção em ponto e "rodadas" de cada bordado da memória da máquina.

- **Apagar uma produção Apagar todas as produções**
- **1.** Pressione a **tecla F** Pressione a **tecla G**
- 2. Confirme com a **tecla A (YES).** Confirme com a **tecla A (YES).**

![](_page_11_Picture_10.jpeg)

Tecla de Edição

![](_page_11_Picture_12.jpeg)

Produção

![](_page_11_Picture_14.jpeg)

Apagar uma produção

![](_page_11_Picture_16.jpeg)

Apagar tods as produções

![](_page_11_Picture_18.jpeg)

Yes

# **10º- Verificação da Configuração de Cores**

1. Pressione a **tecla 4.**

![](_page_12_Picture_2.jpeg)

- 2. A tela mostrará para verificação cada troca de cor na seqüência do bordado a medida que **a tecla G (executar)** for selecionada.
- 3. Havendo alguma seleção errada, basta trocar de cor, utilizando as **teclas A e B**.

![](_page_12_Picture_5.jpeg)

Tecla de Cores

![](_page_12_Picture_7.jpeg)

Executar

![](_page_12_Picture_9.jpeg)

Alterar as trocas de cor

## **11º- Adiantar ou Atrasar o Bordado de Ponto em Ponto**

Esta opção somente pode ser utilizada quando a máquina estiver com o Drive Acionado. Veja item 4º.

1 . Pressione a **tecla 5 flutuar.**

![](_page_13_Picture_3.jpeg)

3 . Escolha a pontuação desejada com as **teclas A e B**

Pressionando  $\underline{C + A}$  = (-1.000 pontos) ou  $\underline{C + B}$  = (+1.000 pontos)

4 . Confirme com a **tecla G (executar)** para seguir para a pontuação desejada.

![](_page_13_Picture_7.jpeg)

Tecla Float

![](_page_13_Figure_9.jpeg)

Avança ou retrocede a pontuação.

![](_page_13_Picture_11.jpeg)

Avança ou retrocede a pontuação de mil em mil pontos.

![](_page_13_Picture_13.jpeg)

## **12º- Adiantar ou Atrasar o Bordado de Cor em Cor**

Esta opção somente pode ser utilizada quando a máquina estiver com o Drive Acionado. Veja item 4º.

1 . Pressione a **tecla 5 flutuar.**

![](_page_14_Picture_3.jpeg)

- 3 . Escolha a troca de cor desejada com as **teclas D e E.**
- 4 . Confirme com a **tecla G (executar)** para seguir para a troca de cor desejada.

![](_page_14_Picture_6.jpeg)

Tecla Float

![](_page_14_Picture_8.jpeg)

Avança ou retrocede a seqüência de trocas de cor.

![](_page_14_Picture_10.jpeg)

## **13º- Inserir Funções no Bordado**

- 1 . Pressione a **tecla 5 de flutuar**
- 2 . Selecione com as **teclas A (–) e B (+)** o número do ponto onde a função será inserida.
- 3 . Confirme a seleção com a **tecla G (executar).** O pantógrafo moverá até o ponto

selecionado.

- $\sqrt{2}$
- 4 . Apertar e segurar a **tecla 4**.
- 5 . Selecione com as **teclas A (F-) e B (F+)** a função desejada.

Ex:  $\underline{C00}$  = STOP;  $\underline{C01}$  -  $\underline{C15}$  = cores/agulha;  $\underline{JP}$  = Jump/Salto;  $\underline{T2}$  = corte linha; etc...

- 6 . Confirme a seleção com a **tecla G (executar**).
- 7 . Pressione as **teclas 3 e 4** para sair.

![](_page_15_Picture_11.jpeg)

Tecla Flutuar

![](_page_15_Figure_13.jpeg)

Avança ou retrocede a pontuação.

![](_page_15_Picture_15.jpeg)

Avança ou retrocede a pontuação de mil em mil pontos.

![](_page_15_Picture_17.jpeg)

Executar

![](_page_15_Picture_19.jpeg)

Tecla de Aprendizagem

![](_page_15_Picture_21.jpeg)

Avança ou retrocede a seqüência de trocas de cor.

![](_page_15_Picture_23.jpeg)

![](_page_15_Picture_25.jpeg)

## **14º- Velocidade**

1. Pressione a **tecla 6 de velocidade**.

![](_page_16_Picture_2.jpeg)

- 2. Escolha a velocidade desejada com as teclas A e B Pressionando  $\underline{C + A} = (-50$ rpm) ou  $\underline{C + B} = (+50$ rpm)
- 3. Confirme com a **tecla G (executar)** para confirmar.

#### **Nota**

Ao pressionar a **tecla D** um quadro numérico será visualizado. Com as teclas numeradas selecione diretamente a velocidade desejada.

![](_page_16_Picture_7.jpeg)

Tecla de Velocidade

![](_page_16_Picture_9.jpeg)

Aumente ou diminui a velocidade.

![](_page_16_Picture_11.jpeg)

Aumenta ou diminui a velocidade em incrementos de 50rpm.

![](_page_16_Picture_13.jpeg)

## **15º- Troca de Agulhas**

1. Pressione a **tecla 7 de troca de agulha.**

![](_page_17_Picture_2.jpeg)

- 2. Escolha a agulha desejada com as **teclas A e B** (1 em 1) ou C e D (trocar direta para agulha selecionada).
- 3. Confirme com a **tecla E (executar).**

#### **Nota**

Ao pressionar a **tecla F** um quadro numérico será visualizado. Com as teclas numeradas selecione diretamente a agulha desejada.

![](_page_17_Picture_7.jpeg)

Tecla para Troca de Agulhas

![](_page_17_Picture_9.jpeg)

Troca de agulha de uma em uma.

![](_page_17_Picture_11.jpeg)

Troca de agulha direta

![](_page_17_Picture_13.jpeg)

## **16º- Corte de Linha**

- 1. Pressione a **tecla 8 corte de linha**.
- 2. Acione a "**barra**" para cortar a linha.

#### **17º- Atalhos**

Atalhos são corta caminhos para ter acesso a funções e operações diretamente. Desta forma os procedimentos são muito mais ágeis e fáceis.

Para configurar os atalhos, verifique o capítulo 11, item 13 do manual completo para fazer as configurações.

#### **18º- Bastidores**

É possível ter na tela o desenho de todos os tamanhos de bastidor que acompanham a máquina. Este recurso ajuda muito na centralização dos bordados e evita acidentes.

Para configurar os bastidores, verifique o capítulo 11, item 10 do manual completo para fazer as configurações.